# ةيطمنلا تادحولل رورملا ةملك دادرتسإ ءارجإ -1،IDSM (ةيوهلا تافرعم رعشتسم تامدخل IDSM-2) نم Cisco Ī

# المحتويات

[المقدمة](#page-0-0) [المتطلبات الأساسية](#page-0-1) [المتطلبات](#page-0-2) [المكونات المستخدمة](#page-1-0) [الاصطلاحات](#page-1-1) [جهاز IDS الإصدار 3](#page-1-2) [إسترداد كلمة المرور الخاصة بجهاز IDS الذي يشغل الإصدار 3](#page-1-3) [إعادة صورة جهاز IDS الذي يشغل الإصدار 3](#page-2-0) [جهاز IDS الإصدار 4](#page-2-1) [إجراء الاسترداد إذا كان اسم مستخدم/كلمة مرور المسؤول معروفا](#page-2-2) [إجراء الاسترداد إذا كان اسم مستخدم الخدمة/كلمة المرور معروفا](#page-3-0) [جهاز IDS image-Re الذي يشغل الإصدار 4](#page-3-1) [جهاز IPS، الإصدار 5 والإصدار 6](#page-3-2) [قم بإعادة تحميل SSM-AIP وإيقاف تشغيله وإعادة ضبطه واسترداده](#page-3-3) [أعد تشكيل صورة نظام SSM-AIP](#page-4-0) **[IDSM](#page-5-0)** [إعادة تكوين IDSM باستخدام المحول الذي يشغل رمز IOS الأصلي \(IOS المتكامل\)](#page-5-1) [إعادة صورة IDSM مع مفتاح يركض هجين \(CatOS \(رمز](#page-9-0) [ISDM-2](#page-13-0) [إجراء الاسترداد إذا كان اسم مستخدم/كلمة مرور المسؤول معروفا](#page-13-1) [إجراء الاسترداد إذا كان اسم مستخدم الخدمة/كلمة المرور معروفا](#page-14-0) [إعادة تكوين -2IDSM باستخدام المحول الذي يشغل رمز IOS الأصلي \(IOS المتكامل\)](#page-14-1) <u>إعادة صورة ل IDSM-2 مع مفتاح أن يركض هجين (CatOS) رمز</u> [معلومات ذات صلة](#page-22-0)

## <span id="page-0-0"></span>المقدمة

يقدم هذا المستند إجراءات حول كيفية إسترداد جهاز نظام اكتشاف الاقتحام الآمن (IDS) (المعروف سابقا باسم NetRanger (من Cisco والوحدات النمطية لجميع الإصدارات.

## <span id="page-0-1"></span>المتطلبات الأساسية

<span id="page-0-2"></span>المتطلبات

إذا كانت هناك حاجة إلى خادم FTP، فيجب أن يدعم الوضع الخامل. يمكن الحصول على الأقراص المضغوطة الخاصة بالاستعادة باستخدام <u>[أداة ترقية المنتج](//tools.cisco.com/gct/Upgrade/jsp/index.jsp) [\(للعملاء](//tools.cisco.com/RPF/register/register.do)</u> المسجلين فقط).

#### <span id="page-1-0"></span>المكونات المستخدمة

تستند المعلومات الواردة في هذا المستند إلى إصدارات البرامج والمكونات المادية التالية:

- جهاز IDS الإصدار 3 و 4
- جهاز IPS، الإصدار 5 و 6
- وحدة IDS النمطية (IDSM (الإصدار 3 و -2IDSM الإصدار 4

تم إنشاء المعلومات الواردة في هذا المستند من الأجهزة الموجودة في بيئة معملية خاصة. بدأت جميع الأجهزة المُستخدمة في هذا المستند بتكوين ممسوح (افتراضي). إذا كانت شبكتك مباشرة، فتأكد من فهمك للتأثير المحتمل لأي أمر.

### <span id="page-1-1"></span>الاصطلاحات

للحصول على مزيد من المعلومات حول اصطلاحات المستندات، ارجع إلى <u>اصطلاحات تلميحات Cisco التقنية</u>.

# <span id="page-1-2"></span>جهاز IDS الإصدار 3

يتوفر خياران لجهاز الإصدار 3. أنت يستطيع استعملت <u>[الكلمة إستعادة عملية](#page-1-3)</u> أو أنت يستطيع <u>[أعدت صورة](#page-2-0)</u> أن يستعمل الإصدار 3 إستعادة cd. لاحظ أن كل المعلومات تفقد على إعادة الصورة. إجراء إسترداد كلمة المرور هو إسترداد كلمة مرور Solaris بشكل أساسي. أستخدم هذا الخيار فقط إذا لم يكن لديك محطة إدارة (Policy Secure Cisco التي يمكنك من خلالها نسخ التكوين. (VMS)، مدير UNIX) والتي يمكنك من خلالها نسخ التكوين.

باستخدام جهاز IDS الإصدار 3 والإصدارات السابقة، يوجد اسمان لمستخدمين يدعيان 'netrangr 'و'root'. كلمة المرور الافتراضية لكلا الطرفين هي "هجوم".

## <span id="page-1-3"></span>إسترداد كلمة المرور الخاصة بجهاز IDS الذي يشغل الإصدار 3

هذه الملفات ضرورية لاسترداد كلمة مرورك.

- قرص مساعد تكوين جهاز Solaris (قرص التمهيد). يمكنك تنزيل الملفات من <u>[موقع ويب دعم Sun](http://www.sun.com/bigadmin/hcl/drivers/dca_diskettes/) </u> م**لاحظة:** إذا لم ينجح هذا الارتباط، فحاول الانتقال إلى المستوى الأعلى من موقع ويب دعم Sun وابحث عن تنزيلات برامج تشغيل برنامج Boot Diskette Solaris المساعد لتهيئة الأجهزة أسفل برامج التشغيل. لا تحتفظ Cisco Systems، Inc . بموقع <u>[دعم Sun على الويب](http://www.sun.com/bigadmin/hcl/drivers/dca_diskettes/)</u> وليس لها أي تحكم على موقع المحتوى.
	- .Intel من) CD-ROM (x86 لقرص Solaris
		- وصول وحدة التحكم إلى محطة العمل.

أتمت هذا to order in steps إستردت الكلمة.

- .1 إدراج قرص التمهيد.
- .2 أدخل الأسطوانة في مشغل الأسطوانات المضغوطة.
- 3. قم بإيقاف تشغيل محطة العمل، وانتظر عشر ثوان، ثم قم بتشغيلها.يجري تمهيد النظام من قرص التمهيد. بعد إجراء بعض عمليات التكوين، تظهر شاشة مساعد التكوين الأولي.
- .4 اضغط على 3F لإجراء مسح جزئي للنظام بحثا عن أجهزة التمهيد.عندما ينتهي الفحص، تظهر قائمة بالأجهزة.
- تأكد من ظهور جهاز ROM-CD في قائمة الأجهزة، ثم اضغط على 2F للمتابعة.تعرض الشاشة قائمة بأجهزة .5 التمهيد.
	- .6 حدد محرك الأقراص المضغوطة، ثم اضغط على مفتاح المسافة.توجد علامة 'X 'بجوار جهاز ROM-CD.
- .7 اضغط على 2Fللمتابعة.يتم الآن تمهيد محطة العمل من محرك الأقراص المضغوطة.
- 8. على الشاشة المستخدمة لتحديد نوع التثبيت، أختر **الخيار 2، بدء التشغيل السريع**.يستمر النظام في التمهيد.
	- 9. عند المطالبة بتحديد لغة، أختر **الخيار 0** للغة الإنجليزية.
- 10. في الشاشة التالية للغات، أختر **الخيار 0** مرة أخرى ل ANSI باللغة الإنجليزية.يستمر النظام في التمهيد وتظهر شاشة تثبيت Solaris.
	- 11. اضغط باستمرار على مفتاح **التحكم** واكتب C لإيقاف برنامج التثبيت النصي والسماح لك بالوصول إلى موجه الأمر.
- 12. اكتب mount -f ufs /dev/dsk/c0t0d0s0 /mnt.يتم الان تحميل القسم '/' عند نقطة التحميل '/mnt'. من هنا يمكنك تحرير ملف '/shadow/etc 'وإزالة كلمة مرور الجذر.
	- .cd /mnt/etc اكتب .13
	- 14. اضبط بيئة الهيكل بحيث يمكنك قراءة البيانات بشكل صحيح.اكتب term=ansi.اكتب **مصطلح تصدير**.
		- 15. اكتب vi shadow.انت الان في ملف الظل ويستطيع ازلت الكلمة. يجب ان يكون الإدخال:

**::::::root:gNyqp8ohdfxPI:10598**

ال ":" هو فاصل حقل وكلمة المرور المشفرة هي الحقل الثاني.

احذف الحقل الثاني. على سبيل المثال, .16 ::::::root:gNyqp8ohdfxPI:10598 تم تغييره إلى

**.::::::root::10598**

يؤدي هذا إلى إزالة كلمة المرور للمستخدم الجذري.

- .17 اكتب :wq !للكتابة وإنهاء الملف.
- .18 قم بإزالة القرص والأقراص المضغوطة من محركات الأقراص.
	- 19. اكتب 6 initلإعادة تمهيد النظام.
- .20 اكتب الجذر في تسجيل الدخول: قم بالمطالبة ثم اضغط على مفتاح Enter.
- 21. اضغط على **Enter** في مطالبة كلمة المرور.أنت الآن مسجل الدخول إلى مستشعر Cisco Secure IDS.

### <span id="page-2-0"></span>إعادة صورة جهاز IDS الذي يشغل الإصدار 3

أتمت هذا steps in order to أعدت صورة ال IDS جهاز أن يركض صيغة 3.

ملاحظة: تأكد من أن الماوس غير متصل بالمستشعر قبل المتابعة.

- .1 قم بإدخال القرص المضغوط الخاص باستعادة الإصدار 3 في جهاز IDS وأعد تشغيله.
	- .2 اتبع المطالبات المستندة إلى إعدادك حتى ينجح الاسترداد.
- 3. قم بتسجيل الدخول باستخدام اسم المستخدم/كلمة المرور الافتراضية ل 'root/attack'.
	- 4. قم بتشغيل sysconfig-sensor لإعادة تكوين الجهاز.

# <span id="page-2-1"></span>جهاز IDS الإصدار 4

### <span id="page-2-2"></span>إجراء الاسترداد إذا كان اسم مستخدم/كلمة مرور المسؤول معروفا

إذا كانت كلمة مرور حساب مسؤول معروفة، يمكن إستخدام حساب المستخدم هذا لإعادة تعيين كلمات مرور المستخدم الأخرى.

على سبيل المثال، تم تكوين اسمين مستخدمين على جهاز IDS باسم 'cisco 'و'adminUser'. يجب إعادة تعيين كلمة المرور للمستخدم 'cisco'، لذلك يقوم 'adminUser 'بتسجيل الدخول وإعادة تعيين كلمة المرور. sv8-4-ids4250 login: adminuserPassword:*!--- Output is suppressed.* idsm2-sv-rack#**configure terminal** idsm2-sv-rack(config)#**no username cisco** idsm2-sv-rack(config)#**username cisco priv admin password 123cisco123** idsm2-sv-rack(config)#**exit** idsm2-sv-rack#**exit** sv8-4-ids4250 login: cisco :Password *Output is suppressed.* sv8-4-ids4250# *---!*

### <span id="page-3-0"></span>إجراء الاسترداد إذا كان اسم مستخدم الخدمة/كلمة المرور معروفا

إذا كانت كلمة مرور لحساب الخدمة معروفة، يمكن إستخدام حساب المستخدم هذا لإعادة تعيين كلمات مرور المستخدم الأخرى.

على سبيل المثال، تم تكوين ثلاثة أسماء مستخدمين على جهاز IDS باسم 'adminUser '،'cisco'، و'serviceUser'. يجب إعادة تعيين كلمة المرور للمستخدم 'cisco'، لذلك يقوم 'serviceUser 'بتسجيل الدخول وإعادة تعيين كلمة المرور.

```
:sv8-4-ids4250 login: tacPassword
Output is suppressed. bash-2.05a$ su root Password: [root@sv8-4-ids4250 serviceuser]#passwd ---!
                                                                                            cisco
                                                                .Changing password for user cisco
                                                                                    :New password
                                                                             :Retype new password
                                         .passwd: all authentication tokens updated successfully
                                                            root@sv8-4-ids4250 serviceuser]#exit]
                                                                                             exit
                                                                                 bash-2.05a$ exit
                                                                                           logout
                                                                       sv8-4-ids4250 login: cisco
```
:Password *Output is suppressed.* sv8-4-ids4250# *---!* ملاحظة: كلمة المرور الجذر هي نفسها كلمة المرور لحساب الخدمة.

### <span id="page-3-1"></span>جهاز IDS image-Re الذي يشغل الإصدار 4

أتمت هذا to order in steps أعدت صورة ال IDS جهاز.

ملاحظة: تأكد من أن الماوس غير متصل بالمستشعر قبل المتابعة.

- .1 قم بإدخال القرص المضغوط الخاص باستعادة الإصدار 4 في جهاز IDS وأعد تشغيله.
	- .2 اتبع المطالبات المستندة إلى إعدادك حتى ينجح الاسترداد.
- .3 قم بتسجيل الدخول باستخدام اسم المستخدم/كلمة المرور الافتراضية وهي 'cisco/cisco'.
	- 4. قم بتشغيل **الإعداد** لإعادة تكوين الجهاز.

# <span id="page-3-2"></span>جهاز IPS، الإصدار 5 والإصدار 6

#### <span id="page-3-3"></span>قم بإعادة تحميل SSM-AIP وإيقاف تشغيله وإعادة ضبطه واسترداده

أستخدم هذه الأوامر لإعادة تحميل كلمة المرور وإغلاقها وإعادة ضبطها واستردادها واسترداد وحدة خدمات الأمان

والفحص والمنع المتقدم (SSM-AIP (مباشرة من جهاز الأمان القابل للتكيف:

ملاحظة: يمكنك إدخال أوامر module-hw من وضع EXEC ذي الامتيازات أو من وضع التكوين العام. يمكنك إدخال الأوامر في وضع موجه واحد وصيغة شفافة واحدة. بالنسبة لأجهزة الأمان القابلة للتكيف التي تعمل في وضع متعدد (متعددة الأوضاع الموجهة أو الشفافة)، يمكنك فقط تنفيذ أوامر الوحدة النمطية للأجهزة من سياق النظام (وليس من سياقات المسؤول أو المستخدم).

- hw-module *slot\_number* reload— يقوم هذا الأمر بإعادة تحميل البرنامج على AIP-SSM دون إجراء إعادة ضبط للجهاز. ولا يكون فعالا إلا عندما تكون SSM-AIP في حالة UP.
- إ**يقاف تشغيل الوحدة النمطية hw-module** *slot\_number—* **يقوم هذا الأمر بإيقاف تشغيل البرنامج على -AIP** SSM. ولا يكون فعالا إلا عندما تكون SSM-AIP في حالة UP.
- hw-module *slot\_number* reset—يقوم هذا الأمر بإعادة ضبط جهاز AIP-SSM. وتكون قابلة للتطبيق عندما تكون البطاقة في حالات التشغيل لأعلى/لأسفل/عدم الاستجابة/الاسترداد.
- hw-module *slot\_number* password-resetــيسترد هذا الأمر كلمة مرور على وحدة Cisco ASA 5500 دون AIP-SSM أو) Series Content Security and Control Security Services Module (CSC-SSM الحاجة إلى إعادة تكوين الجهاز.**ملاحظة:** يبدأ هذا الأمر في دعم من IPS 6.0 (إصدار 7.2 ASA) ويتم إستخدامه لاستعادة كلمة مرور حساب CLI Cisco إلى Cisco الافتراضية.
- hw-module *slot\_number إ*ستعادة [ت**مهيد | إيقاف |** configure]—يعرض الأمر recovery مجموعة من الخيارات التفاعلية لإعداد معلمات الاسترداد أو تغييرها. يمكنك تغيير المعلمة أو الاحتفاظ بالإعداد الموجود عند الضغط على Enter.للحصول على الإجراء الذي تستخدمه لاستعادة AIP-SSM، راجع <u>[تثبيت صورة نظام -AIP](#page-4-0)</u> <u>SSM</u>.hw-module *slot\_number إ*ستعادة boot— هذا أمر يبدأ إستعادة من AIP-SSM. ولا ينطبق إلا عندما تكون AIP-SSM في حالة UP.**hw-module** *slot\_number* **إستعادة -**AIP باستعادة -AIP إستعادة -AIP SSM. ولا ينطبق إلا عندما تكون SSM-AIP في حالة الاسترداد.ملاحظة: إذا كان إسترداد SSM-AIP يلزم إيقافه، فيجب عليك إصدار الأمر stop recovery 1 module-hw خلال 30 إلى 45 ثانية بعد بدء إسترداد -AIP SSM. إذا انتظرت أكثر، قد يؤدي ذلك إلى نتائج غير متوقعة. على سبيل المثال، قد تظهر SSM-AIP في حالة عدم الاستجابة1. module-hw إستعادة configure —أستخدم هذا الأمر لتكوين معلمات إسترداد الوحدة النمطية. المعلمات الأساسية هي عنوان IP وموقع عنوان URL لصورة الاسترداد TFTP.مثال: aip-ssm#**hardware-module module 1 recover configure** :[Image URL [tftp://10.89.146.1/IPS-SSM-K9-sys-1.1-a-5.1-1.img :[Port IP Address [10.89.149.226 :[VLAN ID [0 :[Gateway IP Address [10.89.149.254

#### <span id="page-4-0"></span>أعد تشكيل صورة نظام SSM-AIP

:صورة نظام AIP-SSM ركبت steps in order to هذا أتمت

- .1 سجل الدخول إلى ASA.
	- دخلت يمكن أسلوب: asa>enable .2
- 3. شكلت الإستعادة عملية إعداد ل AIP-SSM: asa#**hw-module module 1 recover configure**

ملاحظة: إذا قمت بإجراء خطأ في تكوين الاسترداد، فاستخدم الأمر hw-module 1 recovery stop لإيقاف إسترداد النظام ثم يمكنك تصحيح التكوين.

- 4. حدد عنوان TFTP URL لصورة النظام: :[/Image URL [tftp://0.0.0.0 مثال: :[/Image URL [tftp://0.0.0.0 tftp://10.89.146.1/IPS-SSM-K9-sys-1.1-a-5.0-1.img
	- .5 حدد واجهة الأمر والتحكم لدليل SSM-AIP:

```
:[Port IP Address [0.0.0.0
                                                                                            مثال:
                                                      Port IP Address [0.0.0.0]: 10.89.149.231
                                                                    6. اترك معرف شبكة VLAN في 0.
                                                                                   :[VLAN ID [0 
                                                                 حدد البوابة الافتراضية ل SSM-AIP:
.7
                                                                 : [Gateway IP Address [0.0.0.0
                                                                                            مثال:
                                                    Gateway IP Address [0.0.0.0]:10.89.149.254
                                                                                    تنفيذ الاسترداد:
                                                           asa#hw-module module 1 recover boot
.8
                               9. تحقق من الاسترداد بشكل دوري حتى يتم إتمامه:ملاحظة: تتم قراءة الحالة
```
localdomain.localhost@guest# أثناء الاسترداد، ثم تتم قراءة localdomain.localhost@guest# عند اكتمال عملية الاسترداد.

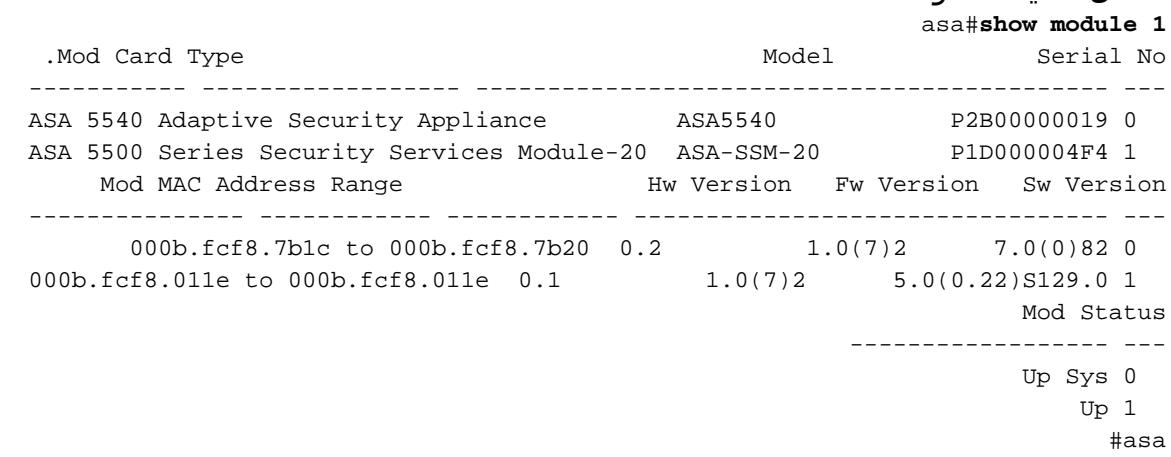

ملاحظة: لتصحيح أخطاء قد تحدث في عملية الاسترداد، أستخدم الأمر boot-module debug لتمكين تصحيح أخطاء عملية تعويض النظام.

10. جلسة إلى AIP-SSM وبتهيئة AIP-SSM باستخدام أمر **الإعداد**.

# <span id="page-5-0"></span>**IDSM**

لا توجد طريقة يمكنك إستخدامها لإجراء إسترداد كلمة المرور على IDSM أثناء الاحتفاظ بالتكوين.

ملاحظة: يتطلب هذا الإجراء إستخدام قسم الصيانة. إذا تم تغيير كلمة مرور قسم الصيانة وتعذر عليك تسجيل الدخول، فسيلزم إستبدال IDSM. في هذه الحالة، اتصل [بدعم Cisco التقني](//www.cisco.com/tacpage/support/tac/contacts.shtml) للحصول على المساعدة.

## <span id="page-5-1"></span>إعادة تكوين IDSM باستخدام المحول الذي يشغل رمز IOS الأصلي (IOS المتكامل)

أتمت هذا steps in order to أعدت صورة ال ISDM مع مفتاح أن يركض أهلي طبيعي ios (مدمج ios) رمز.

1. قم بتمهيد وضع IDSM إلى قسم الصيانة باستخدام أمر المحول **hw-module** *x* **reset hdd:2** حيث يمثل *x* رقم

الفتحة. SV9-1#**show module 6** .Mod Ports Card Type  $\qquad \qquad \qquad \qquad \qquad \text{Model}$  Serial No ----------- ------------------ -------------------------------------- ----- --- Intrusion Detection System WS-X6381-IDS SAD063000CE 2 6 Mod MAC addresses The Sw Status Hw Fw Sw Status ------- ------------ ------------ ------ ---------------------------------- --- 0002.7e39.2b20 to 0002.7e39.2b21 1.2 4B4LZ0XA 3.0(1)S4 Ok 6 SV9-1#**hw-module module 6 reset hdd:2** = Device BOOT variable for reset

.Warning: Device list is not verified

Proceed with reload of module? [confirm]y reset issued for module 6 % *.Output suppressed ---!*

2. تحقق من أن IDSM يأتي على الإنترنت باستخدام الأمر switch **show module z** .تأكد من وجود إصدار برنامج 2 IDSM في البداية مما يشير إلى تشغيل برنامج قسم الصيانة حاليا على IDSM وأن الحالة "موافق". SV9-1#**show module 6**

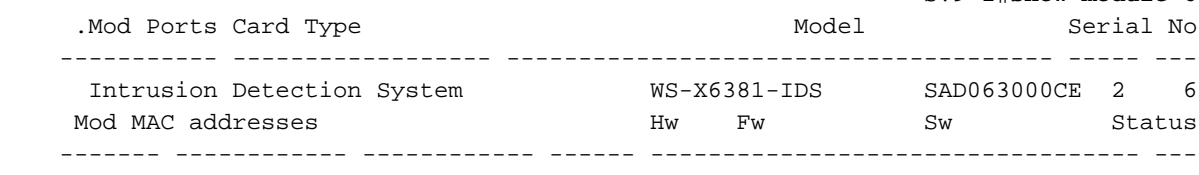

0002.7e39.2b20 to 0002.7e39.2b21 1.2 4B4LZ0XA 2.5(0) Ok 6 3. ربطت إلى ال IDSM صيانة قسم يستعمل المفتاح امر **جلسة شق** *x* **معالج 1**.استخدم اسم المستخدم/كلمة المرور ل ATTACK/CiscoIDS. SV9-1#**session slot 6 proc 1**

```
.The default escape character is Ctrl-^, then x
You can also type 'exit' at the remote prompt to end the session
                                      Trying 127.0.0.61 ... Open
                                        :login: ciscoidsPassword
                                                     #maintenance
```
4. قم بتثبيت الصورة المخزنة مؤقتا لإعادة تكوين قسم تطبيق IDSM.قم بإصدار أمر التشخيصات ids-installer show/ cache/ system للتحقق من وجود الصورة المخزنة مؤقتا.

maintenance#**diag** maintenance(diag)#**ids-installer system /cache /show** :Details of the cached image Package Name : IDSMk9-a-3.0-1-S4 Release Info  $\qquad \qquad : \qquad 3.0-1-S4$ Total CAB Files in the package : 5 CAB Files present : 5 CAB Files missing : 0 List of CAB Files missing -------------------------

#(maintenance(diag

الخطوات من 7 إلى .9

إذا لم توجد صورة مخزنة مؤقتا أو أن الإصدار المخزن مؤقتا ليس الإصدار الذي تريد تثبيته، فقم بالمتابعة إلى الخطوة .5لإعادة تكوين صورة ISDM باستخدام الصورة المخزنة مؤقتا، أستخدم أمر التشخيصات installer-ids .system /cache /install

```
maintenance(diag)#ids-installer system /cache /install
                                             !Validating integrity of the image... PASSED
                                                                  ....\:Formatting drive C
                                                                           Verifying 4016M
                                                            .Format completed successfully
                                                        .bytes total disk space 4211310592
                                                       .bytes available on disk 4206780416
                                                         Volume Serial Number is E41E-3608
                                                                   ...Extracting the image
  !\:Output is suppressed. STATUS: Image has been successfully installed on drive C ---!
                                               بمجرد اكتمال إعادة الصورة، انتقل إلى الخطوة .12
                              5. تاكد من ان IDSM لديه اتصال IP. قم بإصدار الأمر ping ip_address .
                                                                          maintenance#diag
                                                         maintenance(diag)#ping 10.66.84.1
                                                 :Pinging 10.66.84.1 with 32 bytes of data
                                        Reply from 10.66.84.1: bytes=32 time<10ms TTL=255
                                        Reply from 10.66.84.1: bytes=32 time<10ms TTL=255
                                        Reply from 10.66.84.1: bytes=32 time<10ms TTL=255
                                        Reply from 10.66.84.1: bytes=32 time<10ms TTL=255
إذا كان IDSM لديه اتصال IP، فقم بالمتابعة إلى الخطوة .11 إذا لم يكن لديك اتصال IP، فقم بالمتابعة مع
.6
```
7. تأكد من تكوين واجهة الأمر والتحكم بشكل صحيح على المحول. قم بإصدار الأمر show run interface .gigx/2 SV9-1#**show run interface Gig6/2** ...Building configuration Current configuration : 115 bytes ! interface GigabitEthernet6/2 no ip address switchport switchport access vlan 210 switchport mode access end SV9-1# 8. تاكد من تكوين معلمات الاتصال بشكل صحيح على قسم صيانة IDSM. قم بإصدار امر التشخيصات -i**ds** 

> maintenance#**diag** maintenance(diag)#**ids-installer netconfig /view** :IP Configuration for Control Port IP Address : 10.66.84.124 Subnet Mask : 255.255.255.128 Default Gateway : 10.66.84.1 Domain Name Server : 1.1.1.1 Domain Name : cisco Host Name : idsm-sv-rack

.installer netconfig /view

9. إذا لم يتم تعيين أي من المعلمات، أو إذا كان بعضها بحاجة إلى التغيير، فاستخدم أمر التشخيصات ids-installer . netconfig /configure parameters

```
/ maintenance(diag)#ids-installer netconfig /configure
           / ip=10.66.84.124 /subnet=255.255.255.128 /gw=10.66.84.1
                    dns=1.1.1.1/domain=cisco /hostname=idsm-sv-rack
STATUS: Network parameters for the config port have been configured
                                                                   !
```
!NOTE: Reset the module for the changes to take effect

- تحقق من اتصال IP مرة أخرى بعد إعادة تعيين IDSM لتطبيق التغييرات. إذا كان اتصال IP لا يزال مشكلة، .10 فيمكنك أستكشاف الأخطاء وإصلاحها وفقا لمشكلة اتصال IP عادية، ثم متابعة الخطوة .11
- 11. إعادة تكوين قسم تطبيق IDSM. قم بتنزيل الصورة باستخدام الأمر التشخيصي ids-installer system /nw no} /dir=ftp\_path /prefix=file\_prefix/أنعم/all /server=ip\_address /user=account /save ح**يث:**ip\_address هو عنوان IP الخاص بخادم FTP.*الحساب* هو المستخدم أو اسم الحساب الذي سيتم إستخدامه عند تسجيل الدخول إلى خادم FTP.حفظ يحدد ما إذا كان سيتم حفظ نسخة من الصورة التي تم تنزيلها كنسخة مخزنة مؤقتا أم لا. إذا كانت الإجابة نعم، يتم إستبدال أي صورة تم تخزينها مؤقتا. في حالة عدم وجود، يتم تثبيت الصورة التي تم تنزيلها على القسم غير النشط ولكن لا يتم حفظ نسخة مخزنة مؤقتا.يحدد PATH\_FTP الدليل الموجود على خادم FTP حيث توجد ملفات الصور.prefix\_file هو اسم ملف .dat في الصورة التي تم تنزيلها. تتكون الصورة التي تم تنزيلها من ملف واحد بامتداد .dat وعدة ملفات بامتداد .cab. يجب أن تكون قيمة prefix\_file اسم ملف DAT، حتى لا تتضمن اللاحقة .dat. maintenance#**diag** maintenance(diag)#**ids-installer system /nw /install /server=10.66.64.10 / 'user=cisco /save=yes /dir='/tftpboot/georgia/**  prefix=IDSMk9-a-3.0-1-S4 \*\*\*\*\* :Please enter login password Downloading the image.. File 05 of 05 FTP STATUS: Installation files have been downloaded successfully ! !Validating integrity of the image... PASSED ....\:Formatting drive C Verifying 4016M .Format completed successfully .bytes total disk space 4211310592 .bytes available on disk 4206780416 Volume Serial Number is 2407-F686 Extracting the image...*!--- Output is suppressed.* STATUS: Image has been successfully

```
!\:installed on drive C
              12. قم بتحميل IDSM إلى قسم التطبيق باستخدام الأمر switch hw-module x reset hdd:1.
                                                  SV9-1#hw-module module 6 reset hdd:1
                                                     = Device BOOT variable for reset
                                                 .Warning: Device list is not verified
                     .Proceed with reload of module? [confirm]y!--- Output is suppressed
تأكد أيضا من تكوين المحول لتمهيد IDSM في قسم التطبيق. للتحقق من ذلك، أستخدم الأمر bootvar show
                                                                   . device module x
                                                   SV9-1#show bootvar device module 6
                                                                           :[ mod:6]
                                                                             SV9-1#
        لتكوين متغير جهاز التمهيد ل IDSM، أستخدم أمر تكوين المحول 1:boot device module x hdd.
                                                             SV9-1#configure terminal
                           .Enter configuration commands, one per line. End with CNTL/Z
                                              SV9-1(config)#boot device module 6 hdd:1
                                                         Device BOOT variable = hdd:1
                                                 .Warning: Device list is not verified
                                    SV9-1(config)#endSV9-1#show bootvar device module 6
                                                                     mod:6 ]: hdd:1]
                                                                             SV9-1#
 13. تحقق من أن IDSM يأتي على الإنترنت باستخدام الأمر switch show module x .تأكد من أن إصدار برنامج
                     IDSM هو إصدار قسم تطبيق، على سبيل المثال 3.0(1)4S، وأن الحالة "موافق".
                                                                SV9-1#show module 6
          .<br>Mod Ports Card Type Model Model Serial No.
           ----------- ------------------ -------------------------------------- ----- ---
          Intrusion Detection System WS-X6381-IDS SAD063000CE 2 6 
           Mod MAC addresses The Switch Hw Fw Switch Status
             ------- ------------ ------------ ------ ---------------------------------- ---
              0002.7e39.2b20 to 0002.7e39.2b21 1.2 4B4LZ0XA 3.0(1)S4 Ok 6 
 14. اتصل ب IDSM الان بعد ان تم تمهيده إلى قسم التطبيق وتكوينه بحيث يمكنه الاتصال بالمدير. استخدم إعداد
  الأمر.وبمجرد إنشاء الاتصال بالمدير، يمكن تنزيل التكوين إلى IDSM.أستخدم اسم المستخدم/كلمة المرور
                                                           للهجوم/cisco لتسجيل الدخول.
                                                          SV9-1#session slot 6 proc 1
                                        .The default escape character is Ctrl-^, then x
                        You can also type 'exit' at the remote prompt to end the session
                                                          Trying 127.0.0.61 ... Open
                                                                    login: ciscoids
                                                                    Password:#setup
                                               --- System Configuration Dialog --- 
                               .At any point you may enter a question mark '?' for help
                              .User ctrl-c to abort configuration diaglog at any prompt
                                         .'[]' Default settings are in square brackets
                                                              :Current Configuration
                                                    Configuration last modified Never
                                                                            :Sensor
                                                 IP Address: 10.0.0.1
                                                Netmask: 255.0.0.0
                                                  Default Gateway:Host Name: Not Set
                                                  Host ID: Not Set
                                                   Host Port: 45000
                                                  Organization Name: Not Set
                                                  Organization ID: Not Set
                                                                          :Director
                                                  IP Address: Not Set
                                                  Host Name: Not Set
                                                  Host ID: Not Set
                                                    Host Port: 45000
                                                       Heart Beat Interval (secs): 5
                                                  Organization Name: Not Set
                                                  Organization ID: Not Set
```
Direct Telnet access to IDSM: disabled :[Continue with configuration dialog? [yes :[]Enter virtual terminal password Enter sensor IP address[10.0.0.1]: 10.66.84.124 Enter sensor netmask [255.0.0.0]: 255.255.255.128 Enter sensor default gateway []: 10.66.84.1 Enter sensor host name []: idsm-sv-rack Enter sensor host id []: 124 :[Enter sensor host post office port [45000 Enter sensor organization name []: cisco Enter sensor organization id []: 100 Enter director IP address[]: 10.66.79.249 Enter director host name []: vms1 Enter director host id []: 249 :[Enter director host post office port [45000 :[Enter director heart beat interval [5 Enter director organization name []: cisco Enter director organization id []: 100 :[Enable direct Telnet access to IDSM? [no :The following configuration was entered Configuration last modified Never Sensor: IP Address: 10.66.84.124 Netmask: 255.255.255.128 Default Gateway: 10.66.84.1 Host Name: idsm-sv-rack Host ID: 124 Host Port: 45000 Organization Name: cisco Organization ID: 100 :Director IP Address: 10.66.79.249 Host Name: vms1 Host ID: 249 Host Port: 45000 Heart Beat Interval (secs): 5 Organization Name: cisco Organization ID: 100 Direct Telnet access to IDSM: disabled WARNING: Applying this configuration will cause all configuration files .to be initialized and the card to be rebooted Apply this configuation?: yes *.*Configuration Saved. Resetting...*!--- Output is suppressed*

### <span id="page-9-0"></span>إعادة صورة IDSM مع مفتاح يركض هجين (CatOS (رمز

أتمت هذا steps in order to أعدت صورة ISDM مع مفتاح أن يركض هجين (CatOS) رمز.

ملاحظة: يتم فقد جميع المعلومات على قسم التطبيق. لا توجد طريقة يمكنك إستخدامها لإجراء إسترداد كلمة المرور على IDSM أثناء الاحتفاظ بالتكوين.

ملاحظة: يتطلب هذا الإجراء إستخدام قسم الصيانة. إذا تم تغيير كلمة مرور قسم الصيانة وتعذر عليك تسجيل الدخول، فسيلزم إستبدال IDSM. في هذه الحالة، اتصل [بدعم Cisco التقني](//www.cisco.com/tacpage/support/tac/contacts.shtml) للحصول على المساعدة.

> 1. قم بتمهيد بروتوكول IDSM إلى قسم الصيانة باستخدام الأمر switch **reset** *x* **hdd:2**. ltd9-9> (enable) **show module 4** Mod Slot Ports Module-Type Model Sub Status -------- --- ------------------- ------------------------- ----- ---- --- Intrusion Detection Syste WS-X6381-IDS no ok 2 4 4 Mod Module-Name Serial-Num ----------- -------------------- ---

SAD063000CE 4 Mod MAC-Address(es) Hw Fw Sw ----------------- ---------- ------ -------------------------------------- --- 00-02-7e-39-2b-20 to 00-02-7e-39-2b-21 1.2 4B4LZ0XA 3.0(5)S23 4 ltd9-9> (enable)**reset 4 hdd:2** .This command will reset module 4 Unsaved configuration on module 4 will be lost Do you want to continue  $(y/n)$  [n]? y Module 4 shut down in progress, please don't remove module *.*until shutdown completed.*!--- Output is suppressed* 2. تحقق من وصول IDSM إلى الإنترنت باستخدام الأمر switch **show module z** .تأكد من وجود إصدار برنامج 2 IDSM في البداية مما يشير إلى تشغيل برنامج قسم الصيانة حاليا على IDSM وأن الحالة "موافق". ltd9-9> (enable) **show module 4** Mod Slot Ports Module-Type Model Sub Status -------- --- ------------------- ------------------------- ----- ---- --- Intrusion Detection Syste WS-X6381-IDS no ok 2 4 4 Mod Module-Name Serial-Num ----------- -------------------- ---  $SAD$  4 063000CEMod MAC-Address(es) Hw Fw Sw ----------------- ---------- ------ -------------------------------------- --- (00-02-7e-39-2b-20 to 00-02-7e-39-2b-21 1.2 4B4LZ0XA 2.5(0 4 3. قم بالاتصال ب IDSM الان بعد ان تم تمهيده في قسم الصيانة باستخدام امر المحول **جلسة عمل** x .استخدم اسم المستخدم/كلمة المرور ل ATTACK/CiscoIDS. ltd9-9> (enable)**session 4** ...Trying IDS-4 .Connected to IDS-4 .'[^' Escape character is login: ciscoids :Password #maintenance قم بتثبيت الصورة المخزنة مؤقتا لإعادة تكوين قسم تطبيق IDSM.تحقق من وجود الصورة المخزنة مؤقتا .4 .ids-installer system /cache /show التشخيصات أمر باستخدام maintenance#**diag** maintenance(diag)#**ids-installer system /cache /show** :Details of the cached image Package Name  $\qquad \qquad : \qquad \text{IDSMk9-a-3.0-1-S4}$ Release Info  $\qquad \qquad : \qquad 3.0-1-S4$ Total CAB Files in the package : 5 CAB Files present : 5 CAB Files missing  $\cdot$  0 List of CAB Files missing ------------------------- #(maintenance(diag إذا لم تكن هناك صورة مخزنة مؤقتا، أو أن الإصدار المخزن مؤقتا ليس الإصدار الذي تريد تثبيته، فقم بالمتابعة إلى الخطوة 5.لإعادة تكوين صورة ISDM التي تستخدم الصورة المخزنة مؤقتا، أستخدم أمر التشخيصات **-ids** .installer system /cache /install maintenance(diag)#**ids-installer system /cache /install** !Validating integrity of the image... PASSED ....\:Formatting drive C Verifying 4016M .Format completed successfully .bytes total disk space 4211310592 .bytes available on disk 4206780416 Volume Serial Number is E41E-3608 ...Extracting the image !\:*Output is suppressed.* STATUS: Image has been successfully installed on drive C *---!* بمجرد أن تكتمل إعادة الصورة، انتقل إلى الخطوة .12 5. تاكد من ان IDSM لديه اتصال IP باستخدام الأمر p**ing** *ip\_address .* maintenance#**diag**

```
maintenance(diag)#ping 10.66.84.1
                                                :Pinging 10.66.84.1 with 32 bytes of data
                                        Reply from 10.66.84.1: bytes=32 time<10ms TTL=255
                                        Reply from 10.66.84.1: bytes=32 time<10ms TTL=255
                                        Reply from 10.66.84.1: bytes=32 time<10ms TTL=255
                                        Reply from 10.66.84.1: bytes=32 time<10ms TTL=255
  إذا كان IDSM لديه اتصال IP، فقم بالمتابعة إلى الخطوة .11 إذا لم يكن لديك اتصال IP، فقم بالمتابعة مع
.6
                                                                     الخطوات من 7 إلى .9
     7. تاكد من تكوين واجهة التحكم والأمر بشكل صحيح على المحول باستخدام الأمر 2/x show port status.
                                                    ltd9-9> (enable)show port status 4/2
                       Port Name Status Vlan Duplex Speed Type
                 ------------ ----- ------ ---------- ---------- -------------------- -----
                connected 1 full 1000 Intrusion De 4/2 
8. تأكد من تكوين معلمات الاتصال بشكل صحيح على قسم صيانة IDSM باستخدام أمر التشخيصات ids-installer
                                                                        .netconfig /view
                                                                        maintenance#diag
                                          maintenance(diag)#ids-installer netconfig /view
                                                      :IP Configuration for Control Port
                                                     IP Address : 10.66.84.124
                                                  Subnet Mask : 255.255.255.128
                                                       Default Gateway : 10.66.84.1
                                                          Domain Name Server : 1.1.1.1
                                                            Domain Name : cisco
                                                     Host Name : idsm-sv-rack
إذا لم يتم تعيين اي من المعلمات، او إذا كان بعضها بحاجة إلى التغيير، فاستخدم امر التشخيصات ids-installer
                                                       . netConfig /configure parameters
                                  / maintenance(diag)# ids-installer netconfig /configure
                                 / ip=10.66.84.124 /subnet=255.255.255.128 /gw=10.66.84.1
                                          dns=1.1.1.1/domain=cisco /hostname=idsm-sv-rack
```
تحقق من اتصال IP مرة أخرى بعد إعادة تعيين IDSM لتطبيق التغييرات.إذا كان اتصال IP لا يزال مشكلة، .10 فيمكنك أستكشاف الأخطاء وإصلاحها وفقا لمشكلة اتصال IP عادية، ثم متابعة الخطوة .11

11. إعادة تكوين قسم تطبيق IDSM. قم بتنزيل الصورة باستخدام الأمر التشخيصي ids-installer system /nw no} /dir=ftp\_path /prefix=file\_prefix/زعم/=/install /server=ip\_address /user=account /save ح**يث:**ip\_address هو عنوان IP الخاص بخادم FTP.*الحساب* هو المستخدم أو اسم الحساب الذي سيتم إستخدامه عند تسجيل الدخول إلى خادم FTP.حفظ يحدد ما إذا كان سيتم حفظ نسخة من الصورة التي تم تنزيلها كنسخة مخزنة مؤقتا أم لا. إذا كانت الإجابة نعم، يتم إستبدال أي صورة موجودة مخزنة مؤقتا. في حالة عدم وجود، يتم تثبيت الصورة التي تم تنزيلها على القسم غير النشط ولكن لا يتم حفظ نسخة مخزنة مؤقتا.يحدد FTP\_PATH الدليل الموجود على خادم FTP حيث توجد ملفات الصور.*file\_prefix* هو اسم ملف .dat في الصورة التي تم تنزيلها. تتكون الصورة التي تم تنزيلها من ملف واحد بامتداد .dat وعدة ملفات بامتداد .cab. يجب أن تكون قيمة file\_prefix هو اسم ملف DAT، حتى لا يتضمن اللاحقة .dat maintenance#**diag** maintenance(diag)#**ids-installer system /nw /install /server=10.66.64.10 'user=cisco /save=yes /dir='/tftpboot/georgia/** prefix=IDSMk9-a-3.0-1-S4/ \*\*\*\*\* :Please enter login password Downloading the image.. File 05 of 05 !FTP STATUS: Installation files have been downloaded successfully !Validating integrity of the image... PASSED Formatting drive C:\....Verifying 4016M .Format completed successfully .bytes total disk space 4211310592 .bytes available on disk 4206780416 Volume Serial Number is 2407-F686 ...Extracting the image !\:*Output is suppressed.* STATUS: Image has been successfully installed on drive C *---!*

12. قم بتحميل IDSM إلى قسم التطبيق باستخدام الأمر switch **reset** *x* **hdd:1.** 

```
ltd9-9> (enable)reset 4 hdd:1
                                                   .This command will reset module 4
                                       Unsaved configuration on module 4 will be lost
                         .Do you want to continue (y/n) [n]? y!--- Output is suppressed
 تأكد أيضا من تكوين المحول لتمهيد IDSM في قسم التطبيق. أستخدم الأمر x device boot show للتحقق
                                                                          من ذلك.
                                                  ltd9-9> (enable)show boot device 4
                                                             = Device BOOT variable
          لتكوين متغير جهاز التمهيد ل IDSM، أستخدم أمر تكوين المحول set boot device hdd:1 x .
                                             ltd9-9> (enable)set boot device hdd:1 4
                                                       Device BOOT variable = hdd:1
                 .Warning: Device list is not verified but still set in the boot string
                                                  ltd9-9> (enable)show boot device 4
                                                       Device BOOT variable = hdd:1
 13. تحقق من وصول IDSM إلى الإنترنت باستخدام الأمر switch show module x .تأكد من أن إصدار برنامج
                   IDSM هو إصدار قسم تطبيق، على سبيل المثال، 3.0(1)4S، وأن الحالة "موافق".
                                                      ltd9-9> (enable)show module 4
                Mod Slot Ports Module-Type Model Model Sub Status
               -------- --- ------------------- ------------------------- ----- ---- ---
                    Intrusion Detection Syste WS-X6381-IDS no ok 2 4 4
                                                Mod Module-Name Serial-Num
                                                ----------- -------------------- ---
                                                SAD063000CE 4
                      Mod MAC-Address(es) Nod MAC-Address(es)
                      ----------------- ---------- ------ -------------------------------------- ---
                  00-02-7e-39-2b-20 to 00-02-7e-39-2b-21 1.2 4B4LZ0XA 3.0(1)S4 4
14. اتصل ب IDSM الان بعد ان تم تمهيده إلى قسم التطبيق وتكوينه بحيث يمكنه الاتصال بالمدير. استخدم إعداد
          الأمر.قم بتسجيل الدخول باستخدام اسم المستخدم/كلمة المرور الخاصة ب ciscoIDS/attack.
                                                          ltd9-9> (enable)session 4
                                                                   ...Trying IDS-4
                                                                .Connected to IDS-4
                                                          .'[^' Escape character is
                                                                   login: ciscoids
                                                                   Password:#setup
                                                 --- System Configuration Dialog ---
                              .At any point you may enter a question mark '?' for help
                             .User ctrl-c to abort configuration diaglog at any prompt
                                        .'[]' Default settings are in square brackets
                                                            :Current Configuration
                                                   Configuration last modified Never
                                                                          :Sensor
                                                IP Address: 10.0.0.1
                                               Netmask: 255.0.0.0
                                                                 :Default Gateway
                                                 Host Name: Not Set
                                                 Host ID: Not Set
                                                  Host Port: 45000
                                                 Organization Name: Not Set
                                                 Organization ID: Not Set
                                                                        :Director
                                                 IP Address: Not Set
                                                 Host Name: Not Set
                                                 Host ID: Not Set
                                                  Host Port: 45000
                                                      Heart Beat Interval (secs): 5
                                                 Organization Name: Not Set
                                                 Organization ID: Not Set
                                              Direct Telnet access to IDSM: disabled
                                           :[Continue with configuration dialog? [yes
                                                 :[]Enter virtual terminal password
                                     Enter sensor IP address[10.0.0.1]: 10.66.84.124
```
Enter sensor netmask [255.0.0.0]: 255.255.255.128 Enter sensor default gateway []: 10.66.84.1 Enter sensor host name []: idsm-sv-rack Enter sensor host id []: 124 :[Enter sensor host post office port [45000 Enter sensor organization name []: cisco Enter sensor organization id []: 100 Enter director IP address[]: 10.66.79.249 Enter director host name []: vms1 Enter director host id []: 249 :[Enter director host post office port [45000 :[Enter director heart beat interval [5 Enter director organization name []: cisco Enter director organization id []: 100 :[Enable direct Telnet access to IDSM? [no :The following configuration was entered Configuration last modified Never :Sensor IP Address: 10.66.84.124 Netmask: 255.255.255.128 Default Gateway: 10.66.84.1 Host Name: idsm-sv-rack Host ID: 124 Host Port: 45000 Organization Name: cisco Organization ID: 100 Director: IP Address: 10.66.79.249 Host Name: vms1 Host ID: 249 Host Port: 45000 Heart Beat Interval (secs): 5 Organization Name: cisco Organization ID: 100 Direct Telnet access to IDSM: disabled WARNING: Applying this configuration will cause all configuration files to be initialized and the .card to be rebooted Apply this configuation?: yes .Configuration Saved ...Resetting *.Output is suppressed ---!*

# <span id="page-13-0"></span>ISDM-2

#### <span id="page-13-1"></span>إجراء الاسترداد إذا كان اسم مستخدم/كلمة مرور المسؤول معروفا

إذا كانت كلمة مرور حساب مسؤول معروفة، يمكن إستخدام حساب المستخدم هذا لإعادة تعيين كلمات مرور المستخدم الأخرى.

على سبيل المثال، تم تكوين اسمين مستخدمين على -2IDSM بالاسم 'cisco 'و'adminUser'. يجب إعادة تعيين كلمة المرور للمستخدم 'cisco'، لذلك يقوم 'adminUser 'بتسجيل الدخول وإعادة تعيين كلمة المرور.

> SV9-1#**session slot 6 proc 1** .The default escape character is Ctrl-^, then x You can also type 'exit' at the remote prompt to end the session Trying 127.0.0.61 ... Open login: adminuser Password:*!--- Output is suppressed.* idsm2-sv-rack#**configure terminal** idsm2-sv-rack(config)#**no username cisco**

idsm2-sv-rack(config)#**username cisco priv admin password 123cisco123** idsm2-sv-rack(config)#**exit** idsm2-sv-rack#**exit**

[Connection to 127.0.0.61 closed by foreign host] SV9-1#**session slot 6 proc 1** .The default escape character is Ctrl-^, then x You can also type 'exit' at the remote prompt to end the session Trying 127.0.0.61 ... Open login: cisco #Password:*!--- Output is suppressed.* idsm2-sv-rack

<span id="page-14-0"></span>إجراء الاسترداد إذا كان اسم مستخدم الخدمة/كلمة المرور معروفا

إذا كانت كلمة مرور لحساب الخدمة معروفة، يمكن إستخدام حساب المستخدم هذا لإعادة تعيين كلمات مرور المستخدم الأخرى.

على سبيل المثال، تم تكوين ثلاثة أسماء مستخدمين على IDSM-2 المسماة 'cisco'، 'adminUser'، و'serviceUser'. يجب إعادة تعيين كلمة المرور للمستخدم 'cisco'، لذلك يقوم 'serviceUser 'بتسجيل الدخول وإعادة تعيين كلمة المرور.

SV9-1#**session slot 6 proc 1** .The default escape character is Ctrl- $\hat{}$ , then x You can also type 'exit' at the remote prompt to end the session Trying 127.0.0.61 ... Open login: serviceuser Password:*!--- Output is suppressed.* bash-2.05a\$ su root Password: [root@idsm2-sv-rack serviceuser]#**passwd cisco** .Changing password for user cisco :New password :Retype new password .passwd: all authentication tokens updated successfully root@idsm2-sv-rack serviceuser]# **exit**] exit bash-2.05a\$ exit logout [Connection to 127.0.0.61 closed by foreign host] SV9-1#**session slot 6 proc 1** .The default escape character is Ctrl-^, then x

You can also type 'exit' at the remote prompt to end the session Trying 127.0.0.61 ... Open login: cisco :Password #*Output is suppressed.* idsm2-sv-rack *---!*

ملاحظة: كلمة مرور الجذر هي نفسها كلمة مرور حساب الخدمة.

### <span id="page-14-1"></span>إعادة تكوين -2IDSM باستخدام المحول الذي يشغل رمز IOS الأصلي (IOS المتكامل)

أتمت هذا steps in order to أعدت صورة ISDM-2 مع مفتاح أن يركض أهلي طبيعي ios (مدمج ios) رمز.

ملاحظة: يتم فقد جميع المعلومات على قسم التطبيق. لا توجد طريقة يمكنك إستخدامها لإجراء إسترداد كلمة المرور على -2IDSM أثناء الاحتفاظ بالتكوين.

. قم بتمهيد الإصدار IDSM-2 إلى قسم الصيانة باستخدام أمر المحول 1:**hw-module** *x* **reset cf ح**يث يمثل *x* رقم الفتحة ويرمز CF إلى "الفلاش المدمج".**ملاحظة**: إذا حدثت مشكلة باستخدام cf:1، فحاول إستخدام :2hdd كبديل.

SV9-1#**show module 6** .Mod Ports Card Type The Model Serial No. Not also Serial No. 3 ----------- ------------------ -------------------------------------- ----- --- Intrusion Detection System WS-SVC-IDSM2 SAD0645010J 8 6 Mod MAC addresses The Mod Mac addresses New Hw Fw Sw Status ------- ------------ ------------ ------ ---------------------------------- -- f271.e3fd to 0030.f271.e404 0.102 7.2(1) 4.1(1)S47 Ok.0030 6 Mod Sub-Module Model Serial Hw Status ------- ------- --------------- --------------- --------------------------- --- IDS 2 accelerator board WS-SVC-IDSUPG 0347FDB6B8 2.0 Ok 6 Mod Online Diag Status ------------------- --- Pass 6 SV9-1#**hw-module module 6 reset cf:1** = Device BOOT variable for reset .Warning: Device list is not verified Proceed with reload of module? [confirm]y *.*reset issued for module 6*!--- Output is suppressed* % 2. تحقق من وصول IDSM-2 إلى الإنترنت باستخدام الأمر switch **show module** *x* **.**تاكد من ان إصدار برنامج -2IDSM يحتوي على 'm 'الموجود في النهاية وأن الحالة صحيحة. SV9-1#**show module 6** .Mod Ports Card Type The Model Serial No. 88 ----------- ------------------ -------------------------------------- ----- --- Intrusion Detection System (MP) WS-SVC-IDSM2 SAD0645010J 8 6 Mod MAC addresses The Sw Sw Status Hw Fw Sw Status ------- ------------ ------------ ------ ---------------------------------- -- f271.e3fd to 0030.f271.e404 0.102 7.2(1) 1.3(2)m Ok.0030 6 Mod Sub-Module Model Serial Hw Status ------- ------- --------------- --------------- --------------------------- --- IDS 2 accelerator board WS-SVC-IDSUPG 0347FDB6B8 2.0 Ok 6 Mod Online Diag Status ------------------- --- Pass 6 3. قم بالاتصال ب IDSM-2 الان بعد ان تم تمهيده في قسم الصيانة. استخدم الأمر switch **slot xprocessor** .1أستخدم اسم المستخدم/كلمة المرور للضيف/cisco. SV9-1#**session slot 6 processor 1** .The default escape character is Ctrl-^, then x You can also type 'exit' at the remote prompt to end the session Trying 127.0.0.61 ... Open Cisco Maintenance image login: guest :Password (Maintenance image version: 1.3(2 #guest@idsm2-sv-rack.localdomain 4. تأكد من أن IDSM-2 لديه اتصال IP. أستخدم الأمر ping *ip\_address .* guest@idsm2-sv-rack.localdomain#**ping 10.66.79.193** guest@idsm2-sv-rack.localdomain#**ping 10.66.79.193** .PING 10.66.79.193 (10.66.79.193) from 10.66.79.210 : 56(84) bytes of data bytes from 10.66.79.193: icmp\_seq=0 ttl=255 time=2.188 msec 64 bytes from 10.66.79.193: icmp\_seq=1 ttl=255 time=1.014 msec 64 bytes from 10.66.79.193: icmp\_seq=2 ttl=255 time=991 usec 64 bytes from 10.66.79.193: icmp\_seq=3 ttl=255 time=1.011 msec 64 bytes from 10.66.79.193: icmp\_seq=4 ttl=255 time=1.019 msec 64 --- ping statistics 10.66.79.193 -- packets transmitted, 5 packets received, 0% packet loss 5 round-trip min/avg/max/mdev = 0.991/1.244/2.188/0.473 ms #guest@idsm2-sv-rack.localdomain 5. اذا كان IDSM-2 لديه اتصال IP، فقم بالمتابعة إلى الخطوة 14. 6. تاكد من تكوين واجهة الأمر والتحكم بشكل صحيح على المحول. استخدم الأمر show run **| اكتشاف الاقتحام** بواسطة شركة Inc.

SV9-1#**show run | inc intrusion-detection** intrusion-detection module 6 management-port access-vlan 210 7. تأكد من تكوين معلمات الاتصال بشكل صحيح على قسم الصيانة IDSM-2. أستخدم الأمر show ip. guest@idsm2-sv-rack.local domain#**show ip** IP address : 10.66.79.210 Subnet Mask : 255.255.255.224 IP Broadcast : 10.66.79.223 DNS Name : idsm2-sv-rack.localdomain : (Default Gateway : 10.66.79.193Nameserver(s

8. إذا لم يتم تعيين اي من المعلمات، او إذا كان بعضها بحاجة إلى التغيير، فقم بمسحها كلها. استخدم الأمر clear .ip

> guest@idsm2-sv-rack.localdomain#**clear ip** guest@localhost.localdomain#**show ip** IP address : 0.0.0.0 Subnet Mask : 0.0.0.0 IP Broadcast : 0.0.0.0 DNS Name : localhost.localdomain Default Gateway : 0.0.0.0 : (Nameserver(s

قم بتكوين عنوان IP ومعلومات القناع على قسم الصيانة IDSM-2. استخدم الأمر 9ip address *ip\_address.* . netmask

guest@localhost.localdomain#**ip address 10.66.79.210 255.255.255.224**

قم بتكوين البوابة الافتراضية على قسم الصيانة IDSM-2. أستخدم الأمر i**p gateway**-address . guest@localhost.localdomain#**ip gateway 10.66.79.193** .10

11. قم بتكوين اسم المضيف على قسم الصيانة IDSM-2. استخدم الأمر **ip host** *hostname* **.**وعلى الرغم من أن هذا الأمر غير ضروري، إلا أنه يساعد على تحديد الجهاز نظرا لأن هذا يقوم أيضا بتعيين المطالبة. guest@localhost.localdomain#**ip host idsm2-sv-rack** #guest@idsm2-sv-rack.localdomain قد تحتاج إلى تكوين عنوان البث الخاص بك بشكل صريح. أستخدم الأمر -ip broadcast *broadcast address* .يكون الإعداد الافتراضي كافيا عادة. .12

guest@idsm2-sv-rack.localdomain#**ip broadcast 10.66.79.223**

تحقق من اتصال IP مرة أخرى. إذا كان اتصال IP لا يزال مشكلة، فيمكنك أستكشاف الأخطاء وإصلاحها وفقا .13 لمشكلة اتصال IP عادية ومتابعة الخطوة .14

14. إعادة تكوين قسم تطبيق IDSM-2. استخدم الأمر upgrade *ftp-url —*install. **//**guest@idsm2-sv-rack.localdomain#**upgrade ftp://cisco@10.66.64.10 tftpboot/WS-SVC-IDSM2-K9-a-4.1-1-S47.bin.gz --install** ...Downloading the image. This may take several minutes :Password for cisco@10.66.64.10 .SIZE WS-SVC-IDSM2-K9-a-4.1-1-S47.bin.gz': command not understood' 500 ftp://cisco@10.66.64.10//tftpboot/WS-SVC-IDSM2-K9-a-4.1-1-S47.bin.gz unknown size)/tmp/upgrade.gz [|] 65259K) (bytes transferred in 71.40 sec (913.99k/sec 66825226 Upgrade file ftp://cisco@10.66.64.10//tftpboot/WS-SVC-IDSM2-K9-a-4.1-1-S47.bin.gz is .downloaded .Upgrading will wipe out the contents on the hard disk Do you want to proceed installing it  $[y|N]: y$ .Proceeding with upgrade. Please do not interrupt If the upgrade is interrupted or fails, boot into .Maintenance image again and restart upgrade ...Creating IDS application image file ...Initializing the hard disk ...Applying the image, this process may take several minutes ...Performing post install, please wait .Application image upgrade complete. You can boot the image now

15. قم بتحميل IDSM-2 إلى قسم التطبيق. أستخدم الأمر switch **hw-module** *x* **reset hdd:1.** SV9-1#**hw-module module 6 reset hdd:1** = Device BOOT variable for reset .Warning: Device list is not verified Proceed with reload of module? [confirm]y *.*reset issued for module 6*!--- Output is suppressed* % بدلا من ذلك، يمكنك إستخدام الأمر reset على IDSM-2 طالما تم تعيين متغير جهاز التمهيد بشكل صحيح.للتحقق من إعداد متغير جهاز التمهيد ل IDSM-2، أستخدم الأمر switch **show bootvar device** . module <sup>x</sup> SV9-1#**show bootvar device module 6** :[ mod:6] SV9-1# لتكوين متغير جهاز التمهيد ل ال IDSM-2، أستخدم أمر تكوين المحول **boot device module** *x* **hdd:1.** SV9-1#**configure terminal** .Enter configuration commands, one per line. End with CNTL/Z SV9-1(config)#boot device module 6 hdd:1 Device BOOT variable = hdd:1 .Warning: Device list is not verified SV9-1(config)#exitSV9-1#**show bootvar device module 6** mod:6 ]: hdd:1] لإعادة ضبط IDSM-2 عبر واجهة سطر الأوامر قسم الصيانة، أستخدم الأمر reset. guest@idsm2-sv-rack.localdomain#**reset** *.Output is suppressed ---!* 16. تاكد من اتصال IDSM-2 بالإنترنت. استخدم الأمر switch **show module** *x* **.**تاكد من ان إصدار برنامج -2IDSM هو إصدار قسم تطبيق، على سبيل المثال 4.1(1)47S وأن الحالة "موافق". SV9-1#**show module 6** .Mod Ports Card Type **Model** Model Serial No ----------- ------------------ -------------------------------------- ----- --- Intrusion Detection System WS-SVC-IDSM2 SAD0645010J 8 6 Mod MAC addresses The Switch Hw Fw Switch Status ------- ------------ ------------ ------ ---------------------------------- -- f271.e3fd to 0030.f271.e404 0.102 7.2(1) 4.1(1)S47 Ok.0030 6 Mod Sub-Module Model Model Serial Hw Status ------- ------- --------------- --------------- --------------------------- --- IDS 2 accelerator board WS-SVC-IDSUPG 0347FDB6B8 2.0 Ok 6 Mod Online Diag Status ------------------- --- Pass 6 17. قم بالاتصال ب IDSM-2 الان بعد ان تم تمهيده في قسم التطبيق. استخدم الأمر switch **slot** *x* **processor** .1أستخدم اسم المستخدم/كلمة المرور ل Cisco/Cisco. SV9-1#**session slot 6 proc 1** .The default escape character is Ctrl-^, then x You can also type 'exit' at the remote prompt to end the session Trying 127.0.0.61 ... Open login: cisco :Password (You are required to change your password immediately (password aged Changing password for cisco :current) UNIX password) :New password :Retype new password *.Output is suppressed ---!* 18. قم بتكوين IDSM-2. استخدم **إعداد** الأمر. sensor#**setup** --- System Configuration Dialog --- .At any point you may enter a question mark '?' for help .User ctrl-c to abort configuration dialog at any prompt .'[]' Default settings are in square brackets

Current Configuration:networkParams

ipAddress 10.1.9.201 netmask 255.255.255.0 defaultGateway 10.1.9.1 hostname sensor telnet Option disabled accessList ipAddress 10.0.0.0 netmask 255.0.0.0 exit timeParams summerTimeParams active-selection none exit exit service webServer general ports 443 exit exit Current time: Sat Sep 20 23:34:53 2003 Setup Configuration last modified: Sat Sep 20 23:32:38 2003 :[Continue with configuration dialog?[yes Enter host name[sensor]: idsm2-sv-rack Enter IP address[10.1.9.201]: 10.66.79.210 Enter netmask[255.255.255.0]: 255.255.255.224 Enter default gateway[10.1.9.1]: 10.66.79.193 :[Enter telnet-server status[disabled :[Enter web-server port[443 :[Modify current access list?[no :[Modify system clock settings?[no .The following configuration was entered networkParams ipAddress 10.66.79.210 netmask 255.255.255.224 defaultGateway 10.66.79.193 hostname idsm2-sv-rack accessList ipAddress 10.0.0.0 netmask 255.0.0.0 exit timeParams summerTimeParams active-selection none exit exit service webServer general ports 443 exit exit .Go to the command prompt without saving this config [0] .Return back to the setup without saving this config [1] Save this configuration and exit setup.Enter your selection [2] .Configuration Saved:[2] #sensor

## <span id="page-18-0"></span><u>إعادة صورة ل IDSM-2 مع مفتاح أن يركض هجين (CatOS) رمز</u>

أتمت هذا steps in order to أعدت صورة ال ISDM-2 مع مفتاح أن يركض هجين (CatOS) رمز.

1. قم بتمهيد الإصدار IDSM-2 في قسم الصيانة. أستخدم الأمر switch **reset x hdd:2.ملاحظة:** إذا حدثت مشكلة باستخدام HDD:2، فحاول إستخدام cf:1 كبديل. SV9-1> (enable)**show module 6** Mod Slot Ports Module-Type Model Sub Status

-------- --- ------------------- ------------------------- ----- ---- --- Intrusion Detection Syste WS-SVC-IDSM2 yes ok 8 6 6 Mod Module-Name Serial-Num ----------- -------------------- --- SAD0645010J<br>Hw Fw Sw Mod MAC-Address(es) Mod MAC-Address(es) ----------------- ---------- ------ -------------------------------------- --- 00-30-f2-71-e4-05 to 00-30-f2-71-e4-0c 0.102 7.2(1) 4.1(1)S47 6 Mod Sub-Type Sub-Model Sub-Serial Sub-Hw Sub-Sw ------ ------ ----------- ------------------- ----------------------- --- IDS 2 accelerator board WS-SVC-IDSUPG 0347FDB6B8 2.0 6 SV9-1> (enable)**reset 6 hdd:2** .This command will reset module 6 Unsaved configuration on module 6 will be lost Do you want to continue (y/n) [n]? y Module 6 shut down in progress, please don't remove module *.*until shutdown completed.*!--- Output is suppressed* 2. تأكد من اتصال IDSM-2 بالإنترنت. أستخدم الأمر switch **show module z** .تأكد من أن إصدار برنامج -IDSM 2 يحتوي على 'm 'الموجود في النهاية والذي يشير إلى أن برنامج قسم الصيانة يعمل حاليا وأن الحالة "موافق". SV9-1> (enable)**show module 6** Mod Slot Ports Module-Type Model Model Sub Status -------- --- ------------------- ------------------------- ----- ---- --- Intrusion Detection Syste WS-SVC-IDSM2 yes ok 8 6 6 Mod Module-Name Serial-Num ----------- -------------------- --- SAD0645010J 6 Mod MAC-Address(es) and Hw Fw Sw ----------------- ---------- ------ -------------------------------------- --- 00-30-f2-71-e4-05 to 00-30-f2-71-e4-0c 0.102 7.2(1) 1.3(2)m 6 Mod Sub-Type Sub-Model Sub-Serial Sub-Hw Sub-Sw ------ ------ ----------- ------------------- ----------------------- --- IDS 2 accelerator board WS-SVC-IDSUPG 0347FDB6B8 2.0 6 3. قم بالاتصال ب IDSM-2 الان بعد ان تم تمهيده في قسم الصيانة. استخدم **جلسة عمل** الأمر switch *x* .استخدم اسم المستخدم/كلمة المرور **للضيف/cisco.** SV9-1> (enable)**session 6** ...Trying IDS-6 .Connected to IDS-6 .'[^' Escape character is Cisco Maintenance image login: guest :Password (Maintenance image version: 1.3(2 #guest@idsm2-sv-rack.localdomain 4. تأكد من أن IDSM-2 لديه اتصال IP. أستخدم الأمر ping *ip\_address .* guest@idsm2-sv-rack.localdomain#**ping 10.66.79.193** .PING 10.66.79.193 (10.66.79.193) from 10.66.79.210 : 56(84) bytes of data bytes from 10.66.79.193: icmp\_seq=0 ttl=255 time=1.035 msec 64 bytes from 10.66.79.193: icmp\_seq=1 ttl=255 time=1.041 msec 64 bytes from 10.66.79.193: icmp\_seq=2 ttl=255 time=1.066 msec 64 bytes from 10.66.79.193: icmp\_seq=3 ttl=255 time=1.074 msec 64 bytes from  $10.66.79.193$ : icmp seq=4 ttl=255 time=1.026 msec 64 --- ping statistics 10.66.79.193 -- packets transmitted, 5 packets received, 0% packet loss 5 round-trip min/avg/max/mdev = 1.026/1.048/1.074/0.034 ms 5. اذا كان IDSM-2 لديه اتصال IP، فقم بالمتابعة إلى الخطوة 14. 6. تاكد من تكوين واجهة الأمر والتحكم بشكل صحيح على المحول. استخدم الأمر show port status *x*/2. SV9-1> (enable)**show port status 6/2** Port Name Status Vlan Duplex Speed Type ------------ ----- ------ ---------- ---------- -------------------- ---- connected 210 full 1000 Intrusion De 6/2 7. تأكد من تكوين معلمات الاتصال بشكل صحيح على قسم الصيانة IDSM-2. أستخدم الأمر show ip.

guest@idsm2-sv-rack.localdomain#**show ip** IP address : 10.66.79.210 Subnet Mask : 255.255.255.224 IP Broadcast : 10.255.255.255 DNS Name : idsm2-sv-rack.localdomain Default Gateway : 10.66.79.193 : (Nameserver(s

إذا لم يتم تعيين أي من المعلمات أو إذا كان بعضها بحاجة إلى التغيير، فقم بمسحها كلها باستخدام الأمر clear .8 .ip

> guest@idsm2-sv-rack.localdomain#**clear ip** guest@localhost.localdomain#**show ip** IP address : 0.0.0.0 Subnet Mask : 0.0.0.0 IP Broadcast : 0.0.0.0 DNS Name : localhost.localdomain Default Gateway : 0.0.0.0

9. قم بتكوين عنوان IP ومعلومات القناع على قسم الصيانة IDSM-2. استخدم الأمر i**p address** *ip\_address* . netmask

> guest@localhost.localdomain#**ip address 10.66.79.210 255.255.255.224** #guest@localhost.localdomain

10. قم بتكوين البوابة الافتراضية على قسم الصيانة IDSM-2. أستخدم الأمر i**p gateway** gateway-address . guest@localhost.localdomain#**ip gateway 10.66.79.193** #guest@localhost.localdomain

11. قم بتكوين اسم المضيف على قسم الصيانة IDSM-2. استخدم الأمر **ip host** *hostname* **.**وعلى الرغم من أن ذلك غير ضروري، إلا أنه يساعد على تحديد الجهاز نظرا لأن هذا يقوم أيضا بتعيين المطالبة. guest@localhost.localdomain#**ip host idsm2-sv-rack** #guest@idsm2-sv-rack.localdomain

قد تحتاج إلى تكوين عنوان البث الخاص بك بشكل صريح. أستخدم الأمر -ip broadcast *broadcast address* .يكون الإعداد الافتراضي كافيا عادة. guest@idsm2-sv-rack.localdomain#**ip broadcast 10.66.79.223** .12

تحقق من اتصال IP مرة أخرى. إذا كان اتصال IP لا يزال يمثل مشكلة، فيمكنك أستكشاف الأخطاء وإصلاحها .13 وفقا لمشكلة اتصال IP عادية ثم متابعة الخطوة .14

> 14. إعادة تكوين قسم تطبيق IDSM-2. استخدم الأمر upgrade *ftp-url —*install. **//**guest@idsm2-sv-rack.localdomain#**upgrade ftp://cisco@10.66.64.10 tftpboot/WS-SVC-IDSM2-K9-a-4.1-1-S47.bin.gz --install** ...Downloading the image. This may take several minutes Password for cisco@10.66.64.10:500 SIZE WS-SVC-IDSM2-K9-a-4.1-1-S47.bin.gz': command not' .understood.ftp://cisco@10.66.64.10//tftpboot/WS-SVC-IDSM2-K9-a-4.1-1-S47.bin gz (unknown size)/tmp/upgrade.gz [|] 65259K (bytes transferred in 71.37 sec (914.35k/sec 66825226 /Upgrade file ftp://cisco@10.66.64.10//tftpboot .WS-SVC-IDSM2-K9-a-4.1-1-S47.bin.gz is downloaded .Upgrading will wipe out the contents on the hard disk Do you want to proceed installing it  $[y|N]: y$ .Proceeding with upgrade. Please do not interrupt If the upgrade is interrupted or fails, boot into .Maintenance image again and restart upgrade ...Creating IDS application image file ,Initializing the hard disk...Applying the image this process may take several minutes...Performing post .install, please wait...Application image upgrade complete .You can boot the image now 15. قم بتحميل IDSM-2 إلى قسم التطبيق. استخدم الأمر switch **reset** *x* **hdd:1.** SV9-1> (enable)**reset 6 hdd:1** .This command will reset module 6 Unsaved configuration on module 6 will be lost Do you want to continue  $(y/n)$  [n]? y

*.*until shutdown completed.*!--- Output is suppressed* بدلا من ذلك، يمكنك إستخدام الأمر **reset** على IDSM-2 طالما تم تعيين متغير جهاز التمهيد بشكل صحيح.للتحقق من إعداد متغير جهاز التمهيد ل IDSM-2، استخدم الأمر show boot device x . SV9-1> (enable)**show boot device 6** (Device BOOT variable = (null) (Default boot partition is hdd:1 Memory-test set to PARTIAL لتكوين متغير جهاز التمهيد ل IDSM-2، أستخدم أمر تكوين المحول set boot device hdd:1 x . SV9-1> (enable)**set boot device hdd:1 6** Device BOOT variable = hdd:1 Memory-test set to PARTIAL Warning: Device list is not verified but still set in .the boot string SV9-1> (enable) **show boot device 6** Device BOOT variable = hdd:1 Memory-test set to PARTIAL لإعادة ضبط IDSM-2 عبر واجهة سطر الأوامر (CLI) لقسم الصيانة، أستخدم الأمر reset. guest@idsm2-sv-rack.localdomain#**reset** *.Output is suppressed ---!* 16. تأكد من اتصال IDSM-2 بالإنترنت. أستخدم الأمر switch **show module z** .تأكد من أن إصدار برنامج -2IDSM هو إصدار قسم تطبيق، على سبيل المثال 4.1(1)47S، وأن الحالة "موافق". SV9-1> (enable)**show module 6** Mod Slot Ports Module-Type Model Model Sub Status -------- --- ------------------- ------------------------- ----- ---- --- Intrusion Detection Syste WS-SVC-IDSM2 yes ok 8 6 6 Mod Module-Name Serial-Num ----------- -------------------- --- SAD0645010J 6 Mod MAC-Address(es) Hw Fw Sw ----------------- ---------- ------ -------------------------------------- --- 00-30-f2-71-e4-05 to 00-30-f2-71-e4-0c 0.102 7.2(1) 4.1(1)S47 6 Mod Sub-Type Sub-Model Sub-Serial Sub-Hw Sub-Sw ------ ------ ----------- ------------------- ----------------------- --- IDS 2 accelerator board WS-SVC-IDSUPG 0347FDB6B8 2.0 6 17. قم بالاتصال ب IDSM-2 الان بعد ان تم تمهيده في قسم التطبيق. استخدم امر المفتاح **جلسة** *x* **.**استخدم اسم المستخدم/كلمة المرور ل Cisco/Cisco. SV9-1> (enable)**session 6** ...Trying IDS-6 .Connected to IDS-6 .'[^' Escape character is login: cisco :Password (You are required to change your password immediately (password aged Changing password for cisco :current) UNIX password) :New password *.*Retype new password:*!--- Output is suppressed* 18. قم بتكوين IDSM-2 باستخدام **إعداد** الأمر. sensor#**setup** --- System Configuration Dialog --- .At any point you may enter a question mark '?' for help .User ctrl-c to abort configuration dialog at any prompt .'[]' Default settings are in square brackets :Current Configuration networkParams ipAddress 10.1.9.201 netmask 255.255.255.0 defaultGateway 10.1.9.1 hostname sensor telnetOption disabled accessList ipAddress 10.0.0.0 netmask 255.0.0.0

Module 6 shut down in progress, please don't remove module

exit timeParams summerTimeParams active-selection none exit exit service webServer general ports 443 exit exit Current time: Sat Sep 20 21:39:29 2003 Setup Configuration last modified: Sat Sep 20 21:36:30 2003 :[Continue with configuration dialog?[yes Enter host name[sensor]: idsm2-sv-rack Enter IP address[10.1.9.201]: 10.66.79.210 Enter netmask[255.255.255.0]: 255.255.255.224 Enter default gateway[10.1.9.1]: 10.66.79.193 :[Enter telnet-server status[disabled :[Enter web-server port[443 :[Modify current access list?[no :[Modify system clock settings?[no .The following configuration was entered networkParams ipAddress 10.66.79.210 netmask 255.255.255.224 defaultGateway 10.66.79.193 hostname idsm2-sv-rack accessList ipAddress 10.0.0.0 netmask 255.0.0.0 exit timeParams summerTimeParams active-selection none exit exit service webServer general ports 443 exit exit .Go to the command prompt without saving this config [0] .Return back to the setup without saving this config [1] .Save this configuration and exit setup [2] :[Enter your selection[2 .Configuration Saved #sensor

## <span id="page-22-0"></span>معلومات ذات صلة

- [Cisco من IDS UNIX Director](//www.cisco.com/en/US/products/sw/secursw/ps2113/ps984/index.html?referring_site=bodynav) ●
- [وحدة خدمات نظام اكتشاف الاقتحام من Series 6500 Catalyst Cisco الطراز \(-1IDSM\(](//www.cisco.com/en/US/products/hw/modules/ps2706/ps692/tsd_products_support_eol_model_home.html?referring_site=bodynav)
- [وحدة خدمات نظام اكتشاف الاقتحام من Series 6500 Catalyst Cisco الطراز \(-2IDSM\(](//www.cisco.com/en/US/products/hw/modules/ps2706/ps5058/tsd_products_support_model_home.html?referring_site=bodynav)
	- <u>طلبات التعليقات (RFCs)</u>
	- [الدعم التقني والمستندات Systems Cisco](//www.cisco.com/cisco/web/support/index.html?referring_site=bodynav)

ةمجرتلا هذه لوح

ةي الآل المادة النام ستن عن البان تم مادخت من النقت تي تال التي تم ملابات أولان أعيمته من معت $\cup$  معدد عامل من من ميدين في عمرية أن على ميدين في المعامل م امك ققيقا الأفال المعان المعالم في الأقال في الأفاق التي توكير المالم الما Cisco يلخت .فرتحم مجرتم اهمدقي يتلا ةيفارتحالا ةمجرتلا عم لاحلا وه ىل| اًمئاد عوجرلاب يصوُتو تامجرتلl مذه ققد نع امتيلوئسم Systems ارامستناه انالانهاني إنهاني للسابلة طربة متوقيا.